Instructions to install the Image-Pro Plus driver for ProgRes® microscope cameras

- 1. Image Pro Plus 5.1 or higher must be previously installed.
- 2. Download the latest version of the Jenoptik Image-Pro driver for ProgRes® microscope cameras at our web site:

http://www.progres-camera.com/microscope-camera/downloads\_software.html

3. Start the installation of Jenoptik Image-Pro driver for ProgRes® microscope cameras via double click on the icon and follow the instructions

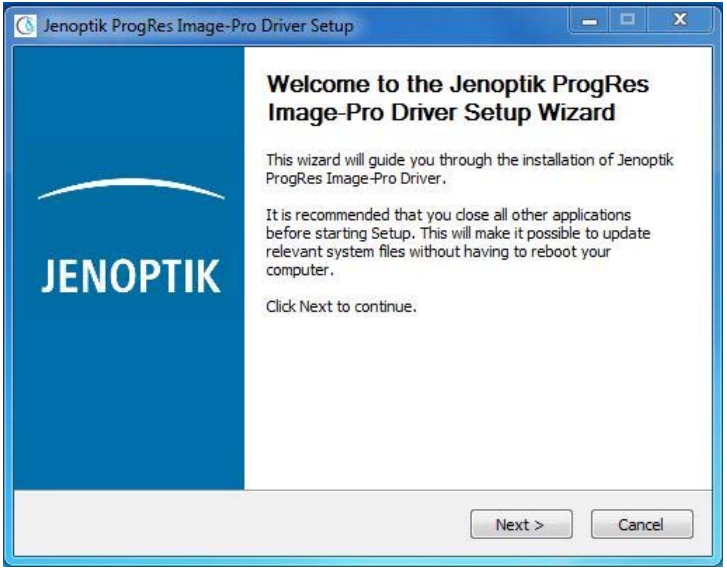

4. Please confirm the license agreement.

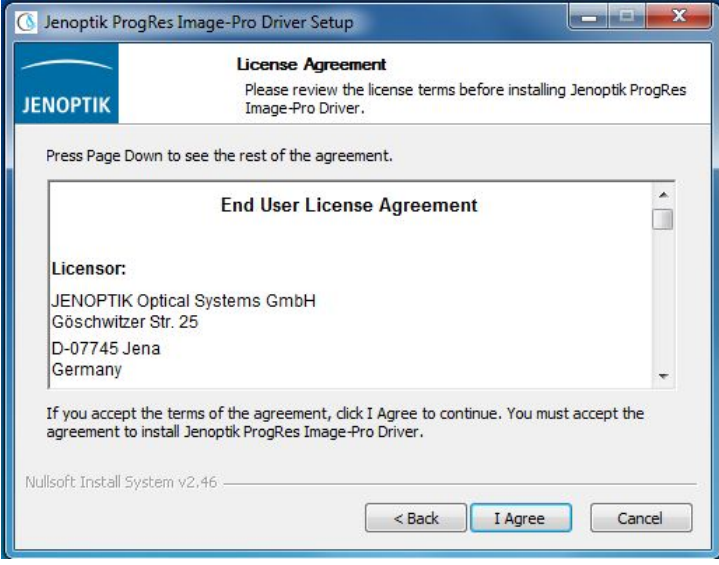

## 5. Please select the components to install.

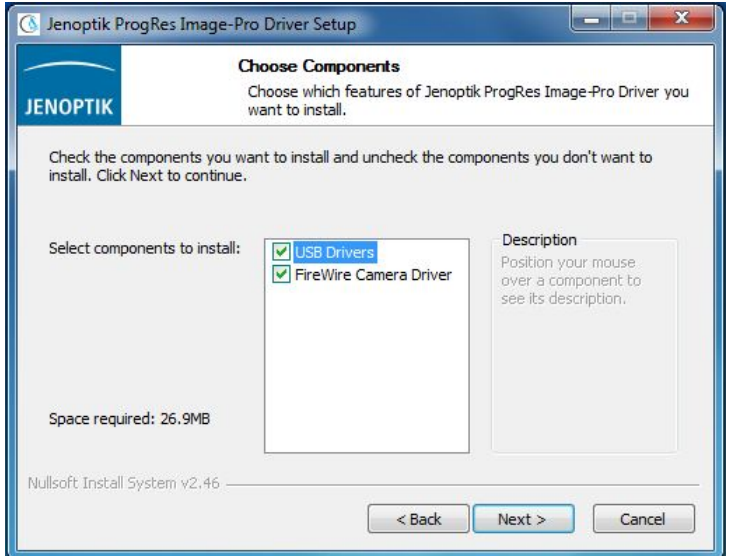

## 6. Please choose the Start Menu Folder.

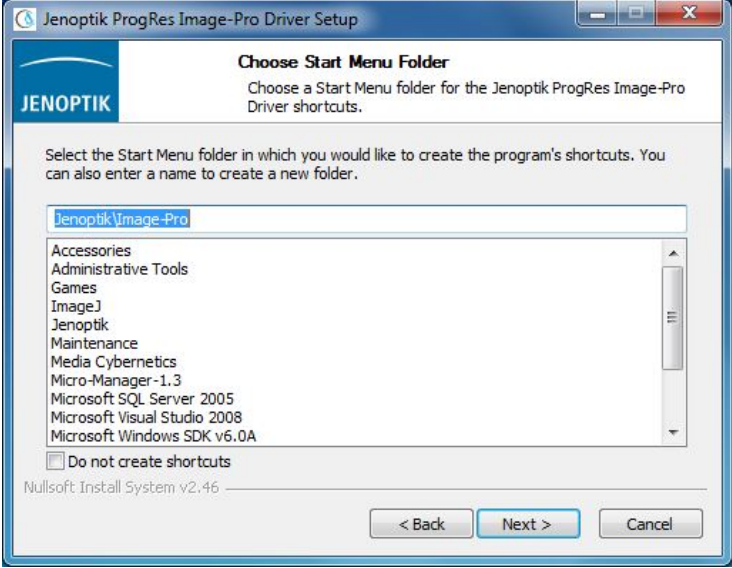

7. Please select the destination folder to install the Jenoptik Image-Pro driver for ProgRes® microscope cameras

Note: It is recommended to install the Jenoptik Image-Pro driver for ProgRes® microscope cameras in the Main folder of the Image-Pro Plus software.

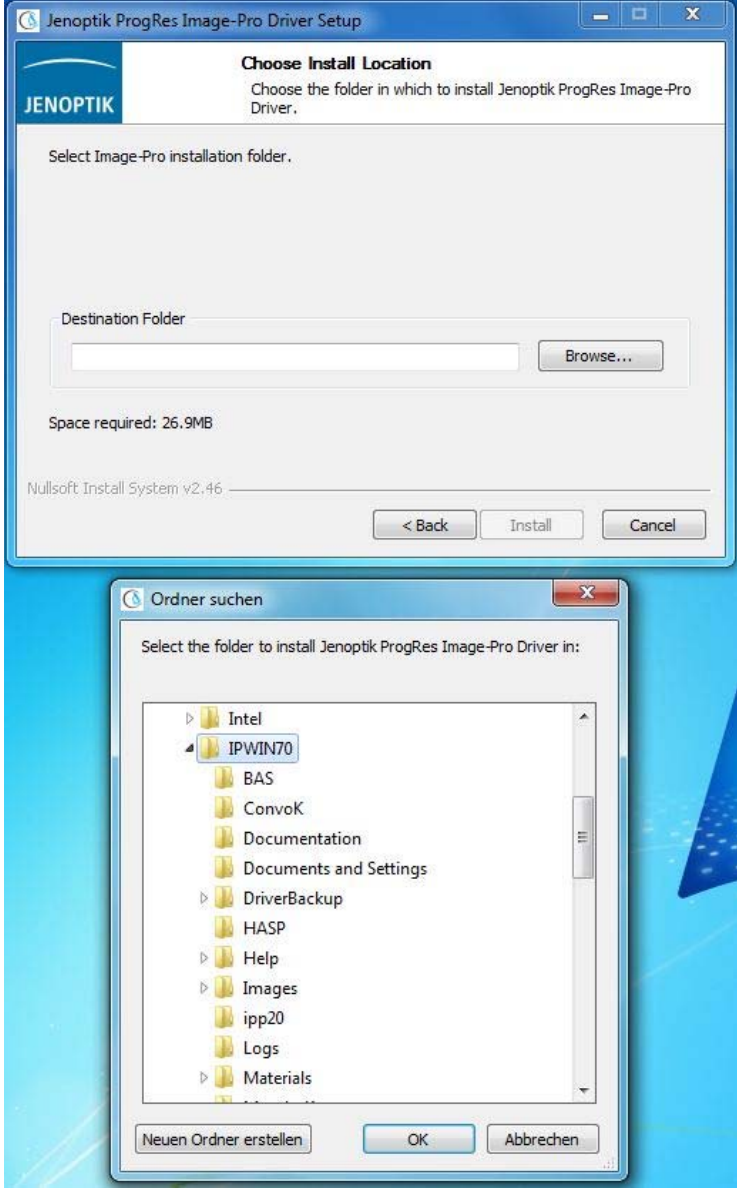

8. After the selection of the destination folder, please follow the instructions for installation.

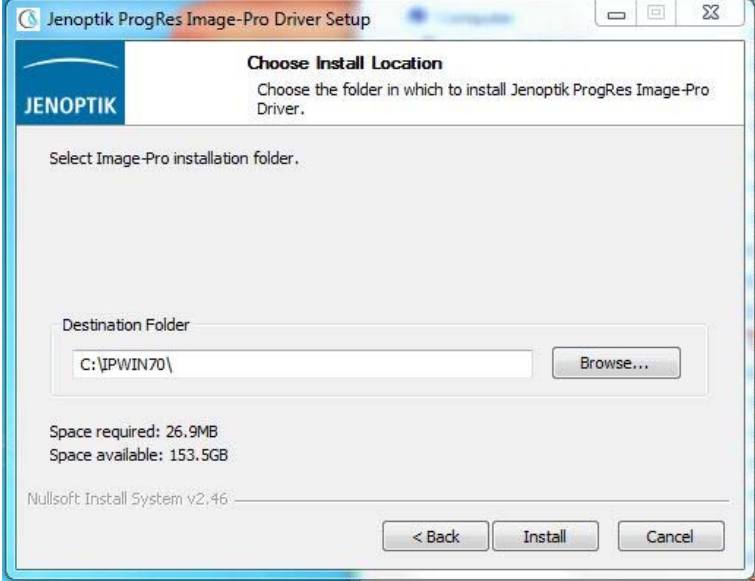

9. installation has been completed

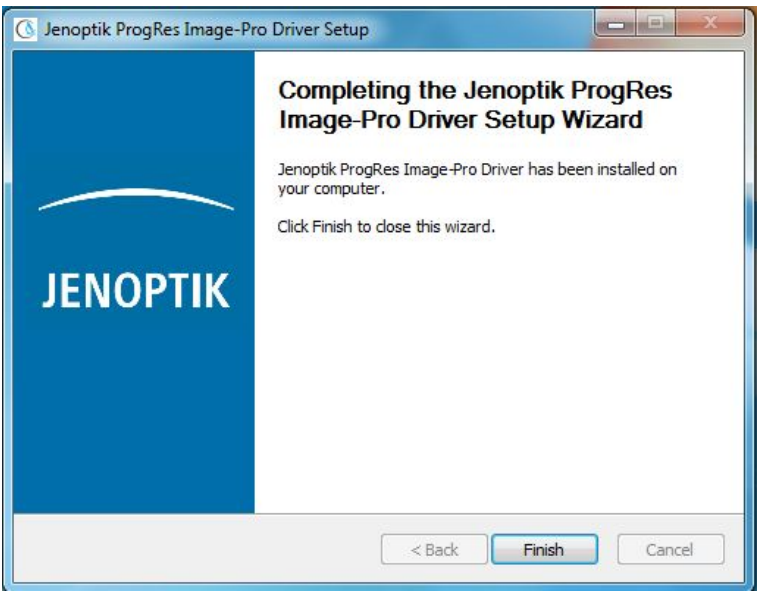

After connecting a ProgRes® microscope camera of Jenoptik, you are ready to run this camera with the Image-Pro Plus software.

10. Start the Image-Pro Plus software and the ProgRes® camera connection.

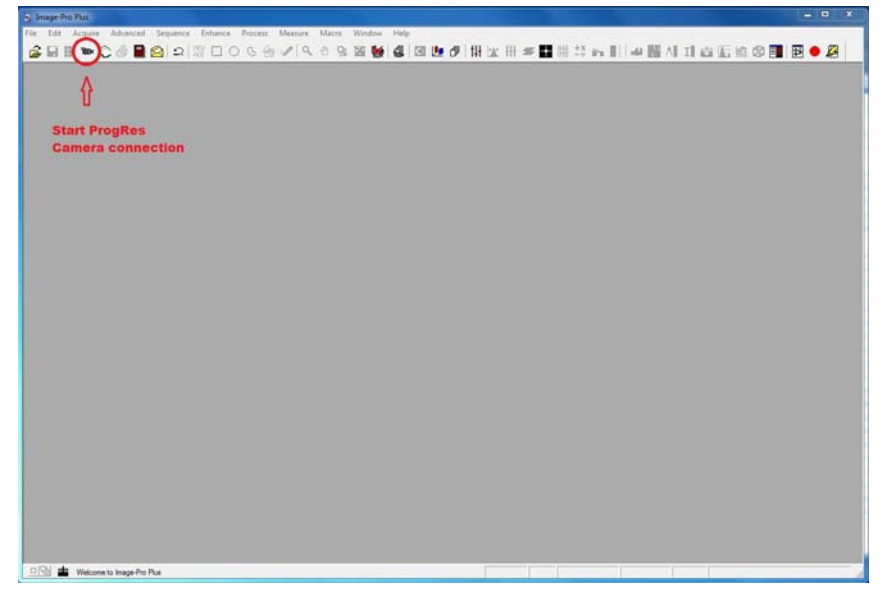

11. Choose the installed Jenoptik Image-Pro Plus driver.

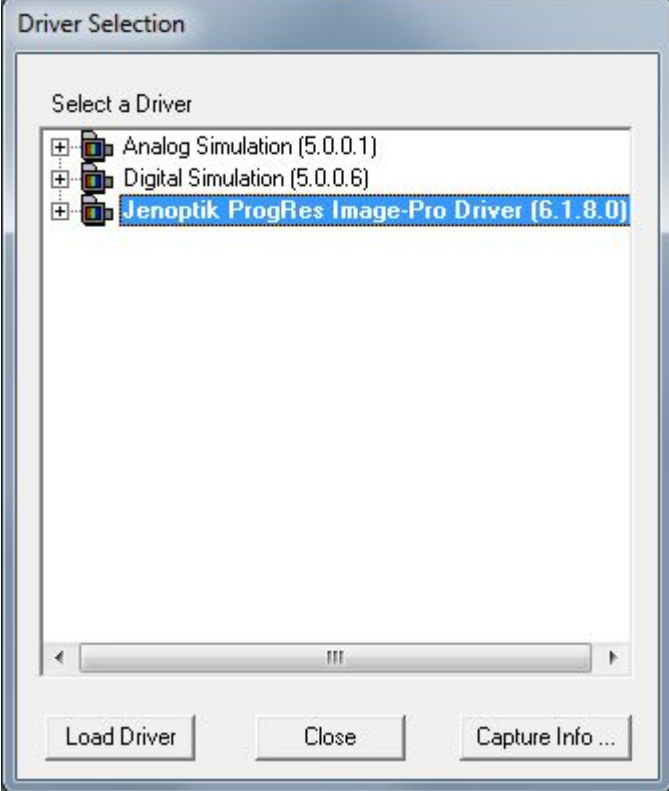

12. Work with the ProgRes® microscope camera and Image-Pro Plus software.

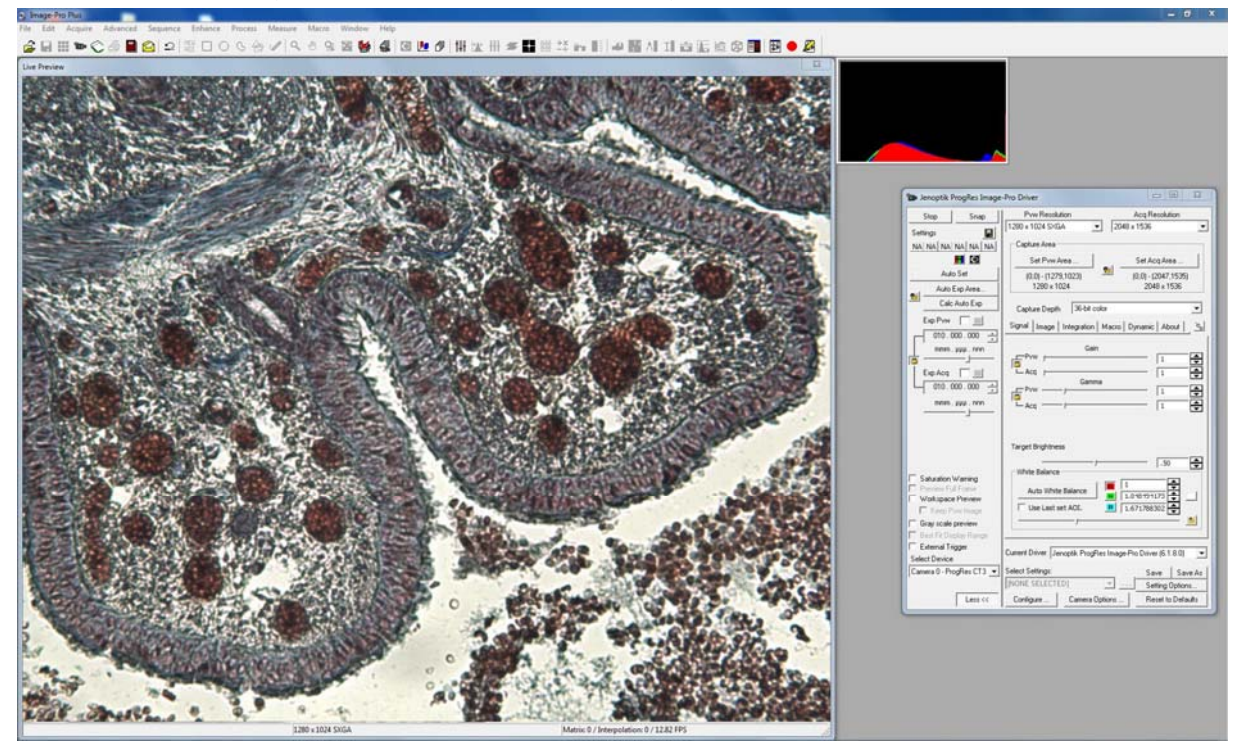